## ●IE をご利用の方へ

Windows パソコンでブラウザに IE(InternetExplorer)を使っていると、アプリを起動したときに正しく表示されず、 画面の下方に以下の表示が出ている場合があります。(故障や不具合ではなく、ブラウザの設定が原因です。)

このページ Web はスクリプトや ActiveX コントロールを実行しないよう制限されています

そんなときは、この表示の右側にある…

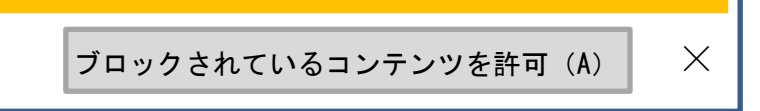

…のボタンをクリックしてみてください。

### ●Windows 10 をご利用の方へ

Windows 10 のパソコンを使っていると、ダウンロードし解凍したフォルダ内の「学習用アプリ」をダブルクリックし ても、アプリが起動しない場合があります。Windows10 では、通常使うブラウザが、勝手に(強制的・自動的に)Microsoft Edge に設定されてしまうことが原因です。本書の専用アプリは、Edge では開きませんので、使用するブラウザを切り替 える必要があります。

「学習用アプリ」の上でマウスを右クリックし、「プログラムから開く (H)」を選んで下さい。表示されるアプリのメ ニューに、「Google Chrome」か、または「InternetExplorer」(IE) あったら、どちらかを選んで下さい。Chrome であ れば、Windows 10 の上でも問題なく動作します。IE でイラストが表示されない場合は、上記の「IE をご利用の方へ」 を参考にして下さい。

メニューに Chrome も IE も表示されない場合は、「Chrome」等でネット検索し、グーグルのサイトから Chrome を入 手してからお試し下さい。

### ●「アプリは起動するけど、正しく表示されない」という方へ

解凍したあと、「学習アプリ.html」があるのと同じフォルダ内に、styles、js、libs、images といったフォルダが、あ るか/ないかを確認して下さい。ない場合は、ダウンロードした zip 圧縮ファイルを解凍した場所(フォルダ)にあるは ずですので、学習用アプリ.html と同じ場所 (同じフォルダ)へ置いてください。置き直したら、もういちど起動してみ ましょう。

# ●Windows 8をご利用の方へ

残念ながら、本書の専用アプリは Windows 8 での動作は保証しておりません。上記注意書きを適用しても動作しない 場合は、パソコンを Windows10 にアップグレードすることをお勧めします。

## ●Windows 10 のタブレットモードをご利用の方へ

本アプリはタブレットモードでは動作しません。デスクトップモードへ切り替えて、Google Chrome または IE (InternetExplorer)をご利用下さい。